# **Manual de procedimentos para abertura de chamados técnicos da PREVIC**

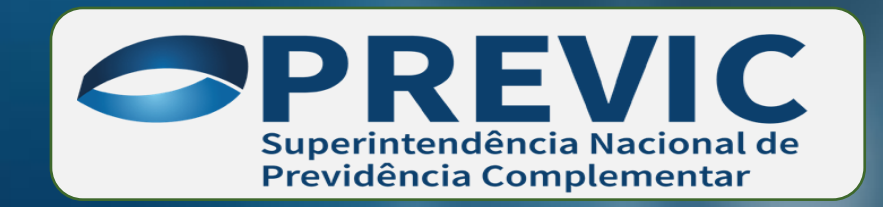

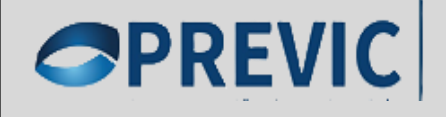

# APRESENTAÇÃO

- **Este manual tem por finalidade, fornecer orientações aos usuários no uso da nova Ferramenta de Abertura de Chamado Técnico da Previc, portando o passo a passo da Requisição, Fechamento e Pesquisa de Satisfação do usuário.**
- **Acesse o link <https://atendimentoti.previc.gov.br/>, através do seu navegador e autentique com o mesmo login e senha da rede Previc.**

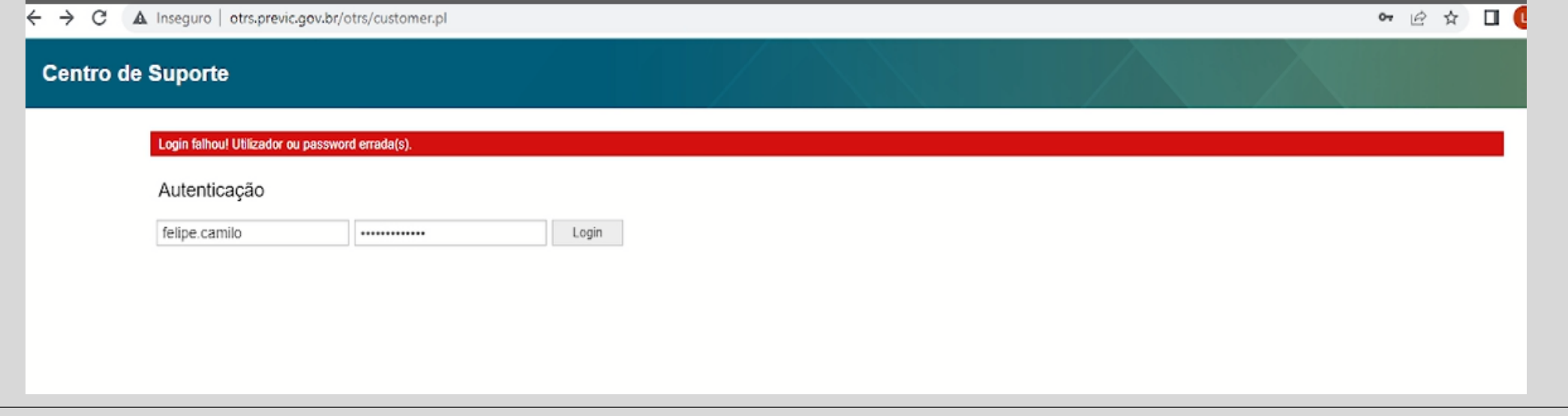

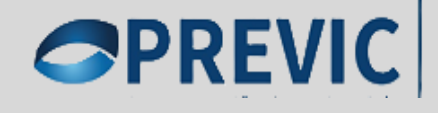

## 1º Passo - Como Criar um Novo Chamado

✓ No primeiro passo será exibido a tela para a abertura de um "NOVO CHAMADO" através do Menu "CHAMADO".

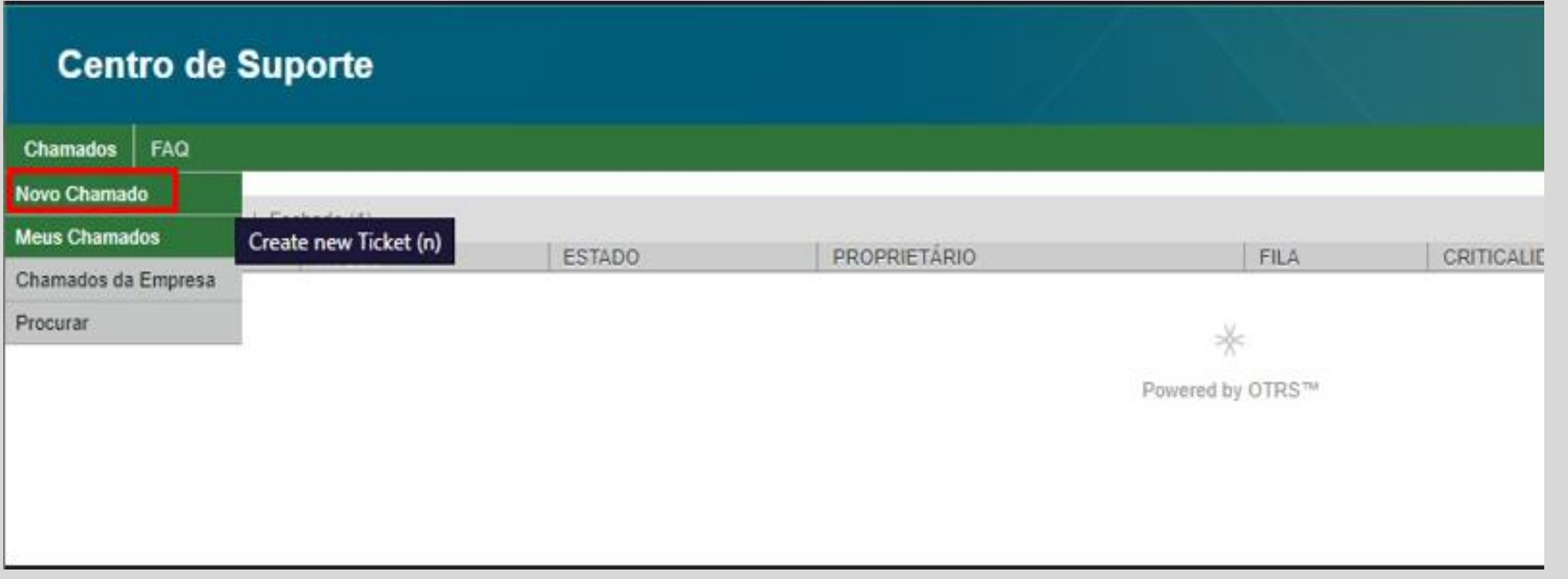

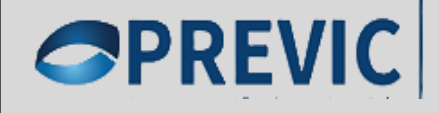

## 2º Passo - Requisição

✓ No campo "SERVIÇO" escolher o tipo de serviço requisitado, através dos Menus e Submenus apresentados.

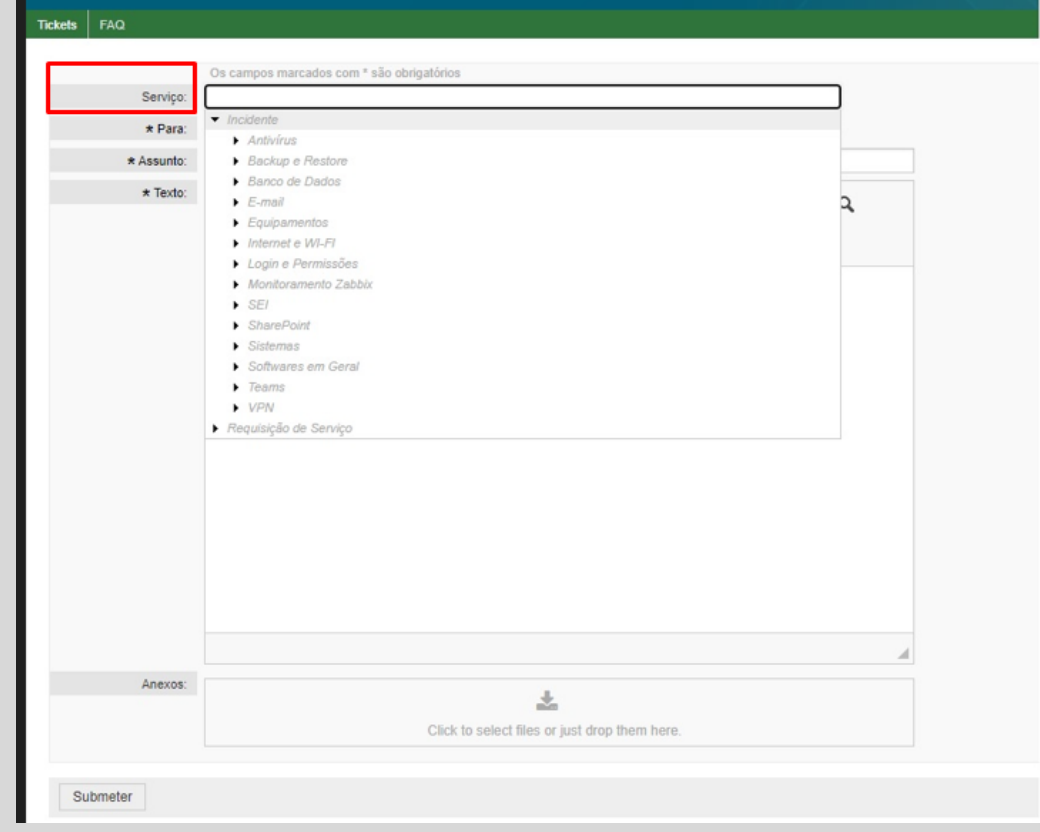

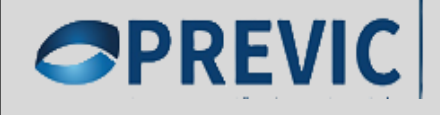

## 3º Passo - Assunto

✓ No campo "ASSUNTO" informar o objetivo do serviço e no campo "TEXTO" informar a descrição do serviço solicitado.

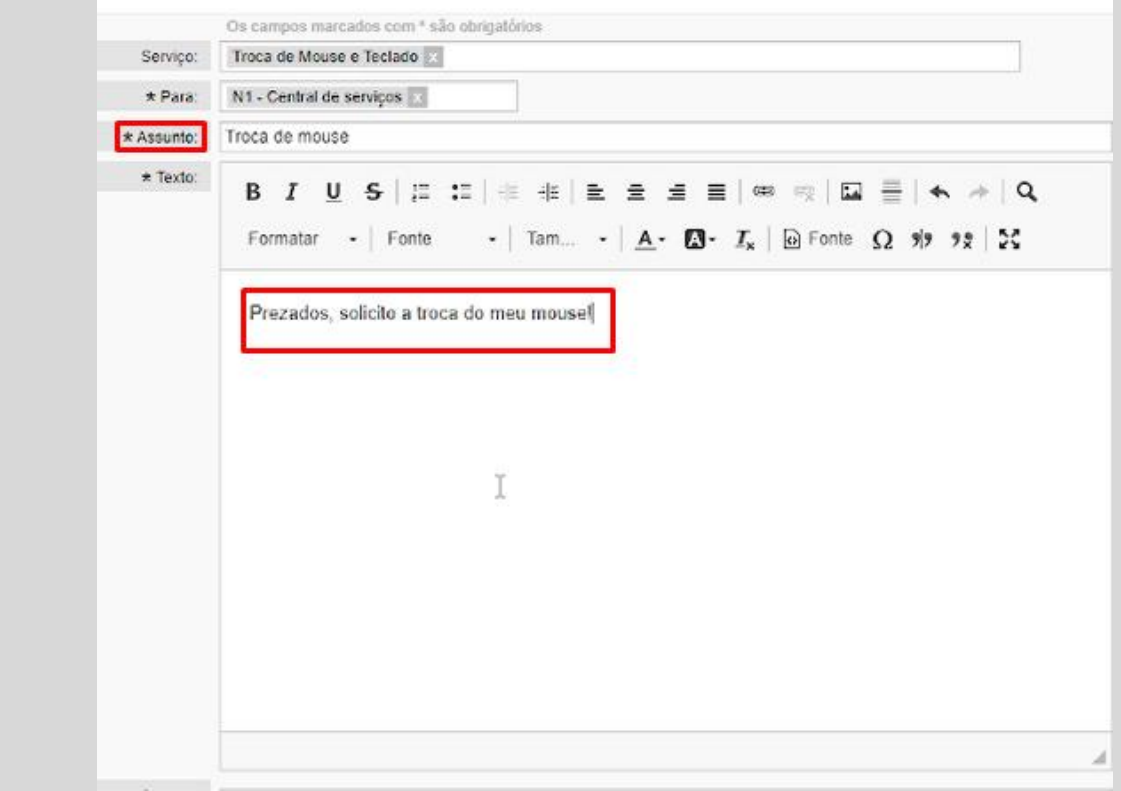

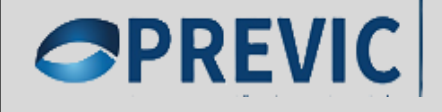

## 4º Passo da Solicitação - Anexo e Criar

✓ No campo "ANEXO" caso necessário, Anexar um arquivo para uma melhor interpretação da solicitação através do botão "*CLICK TO SELEC FILES OR JUST DRAG THEM HERE*". Após anexar o arquivo, clicar no botão "*SUBMETER*".

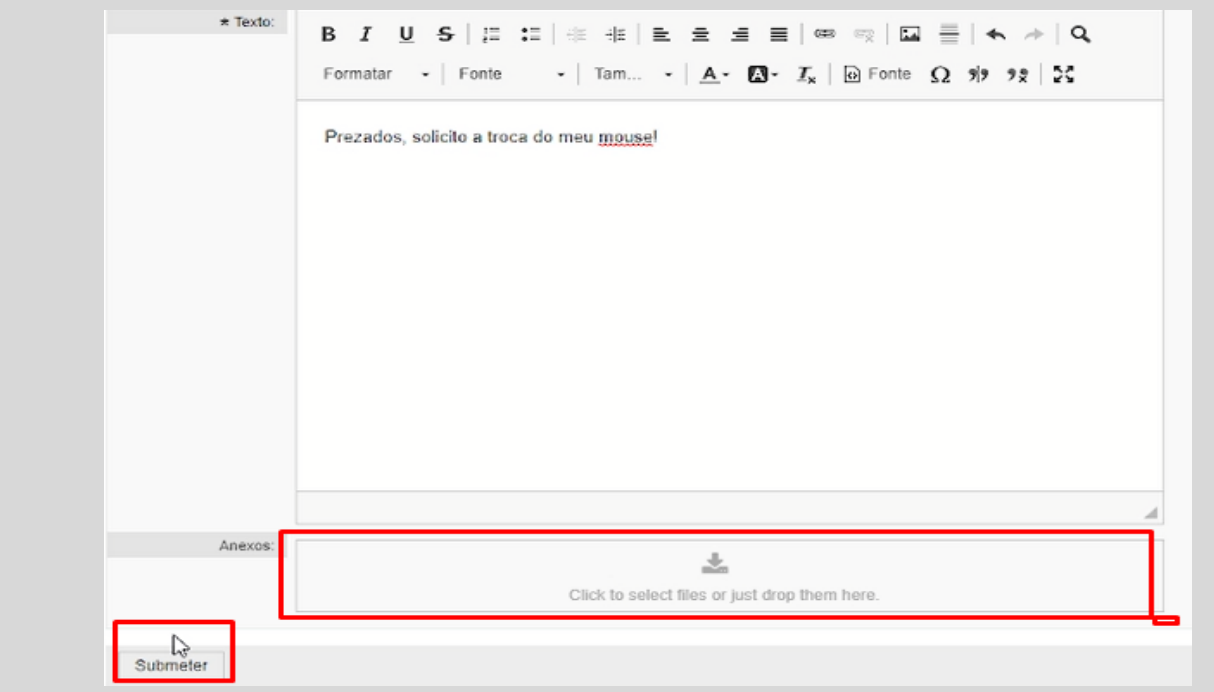

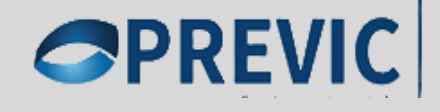

## 5º Passo - Resumo da Solicitação

✓ Será apresentado um resumo da solicitação com o número do ticket, título, estado, proprietário e outras informações. Neste momento, nada a fazer.

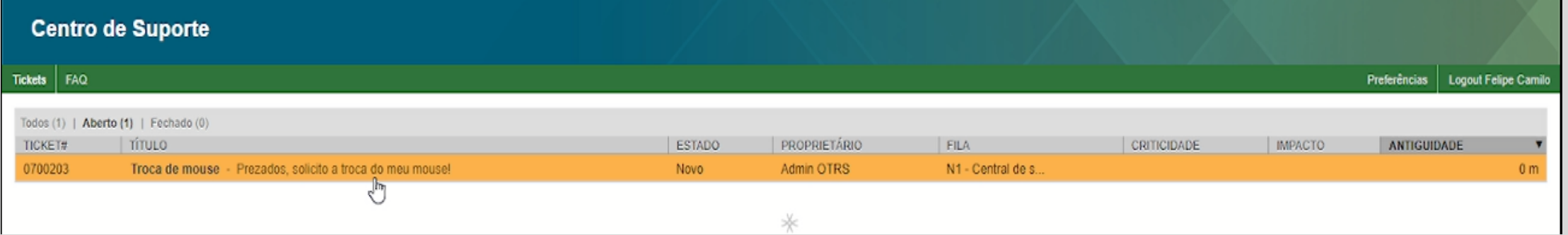

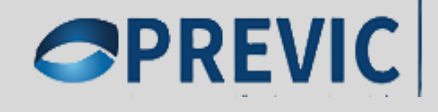

## 6º Passo - E-mail de Abertura de Protocolo

✓ Será enviado automaticamente um e-mail de confirmação com os dados do ticket, Podendo também consultar o andamento da solicitação, através do link no corpo do e-mail.

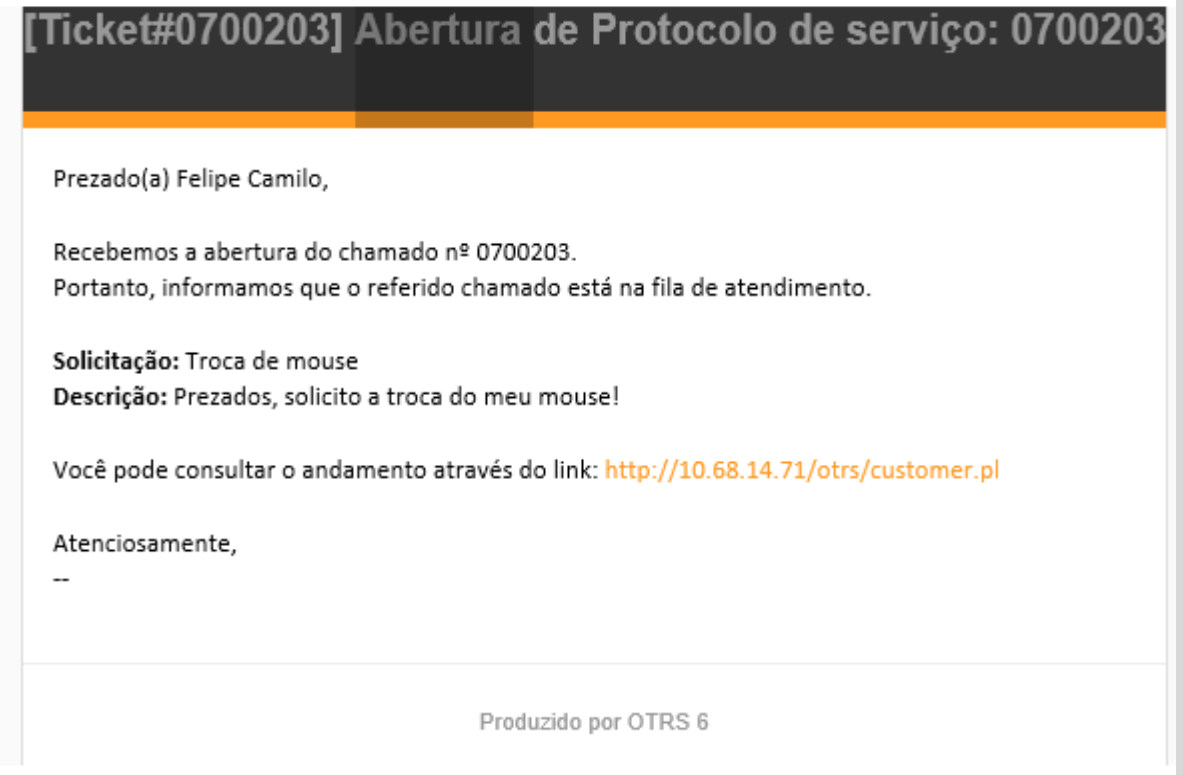

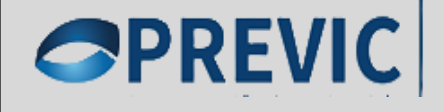

#### 7º Passo - E-mail de Confirmação Tarefa Resolvida

✓ Quando a solicitação for resolvida, será enviado outro e-mail informando sobre a resolução da solicitação. Caso o problema persista, o solicitante terá até 24 horas para se manifestar por meio do link que vem no corpo do e-mail. Caso contrário, o ticket será fechado. Automaticamente.

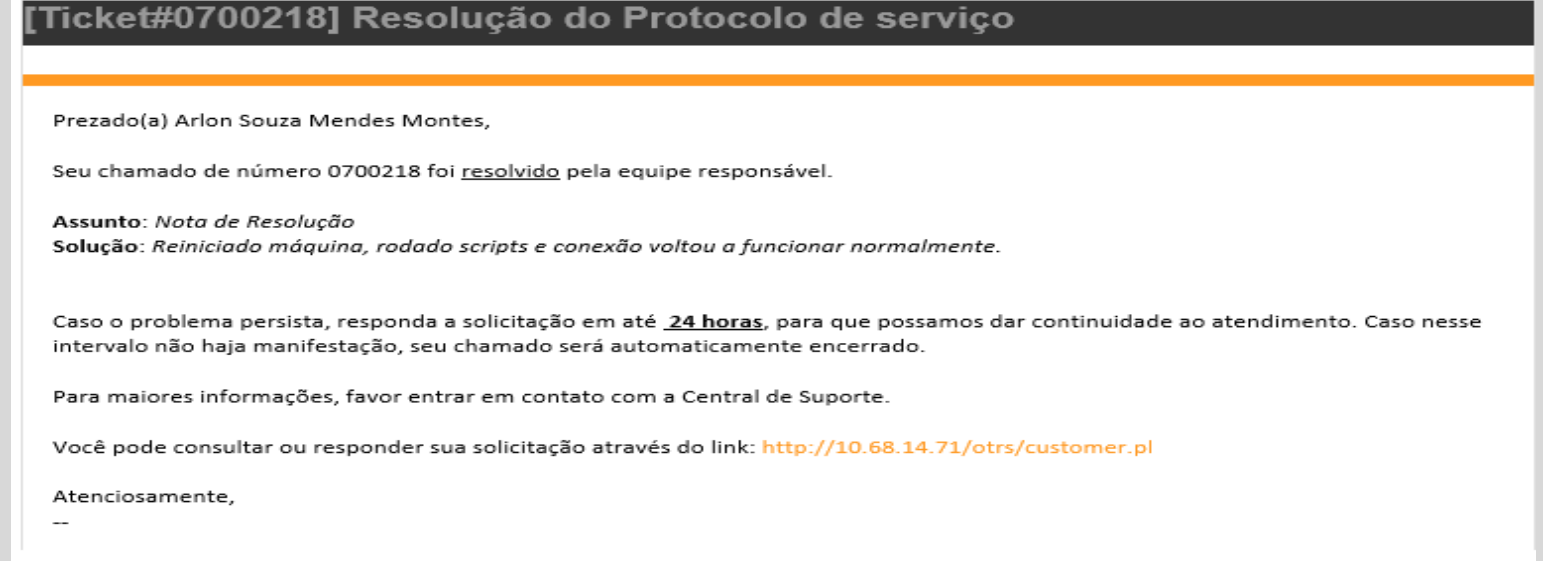

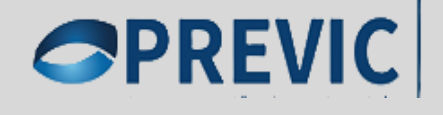

## 8º Passo – Editar o chamado – Tela 1

✓ Se necessitar se manifestar dentro do prazo de 24h em relação a solicitação após clicar no link do Email, será aberto novamente a tela de solicitação, onde devera clicar no ticket a ser aberto.

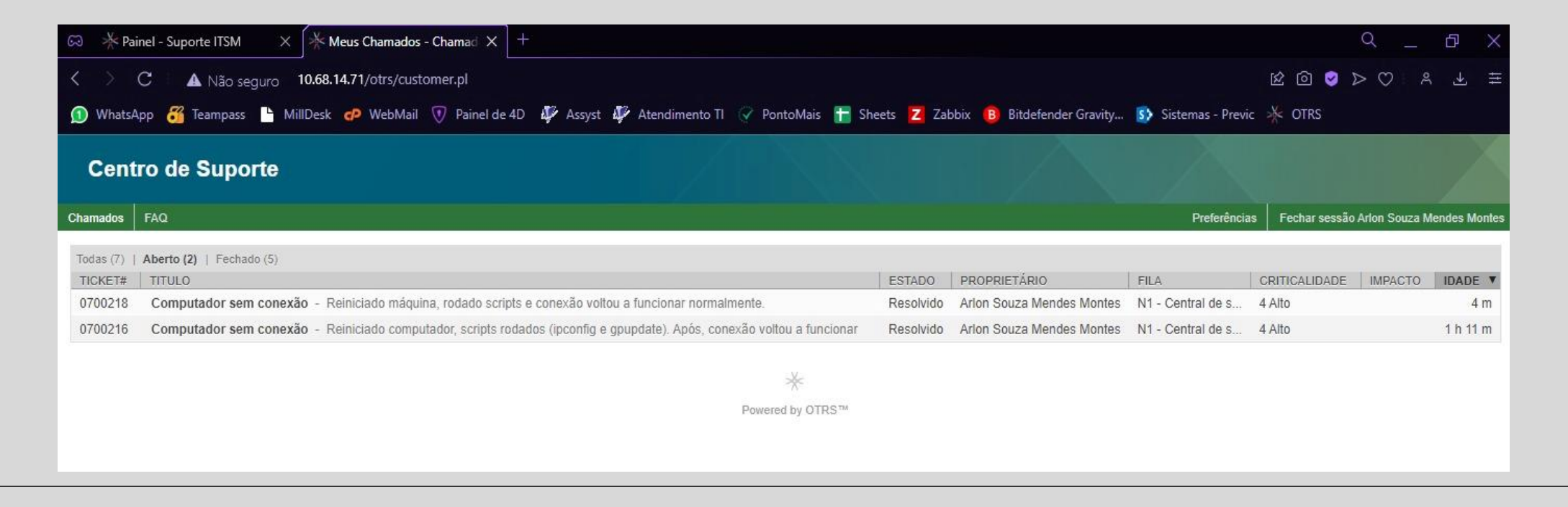

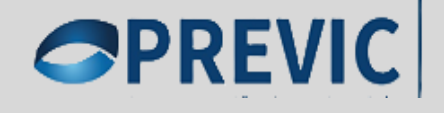

#### 9º Passo – Editar o chamado – Tela 2

✓ Na segunda tela de reabertura do chamado, escrever o motivo e clicar no botão RESPONDER.

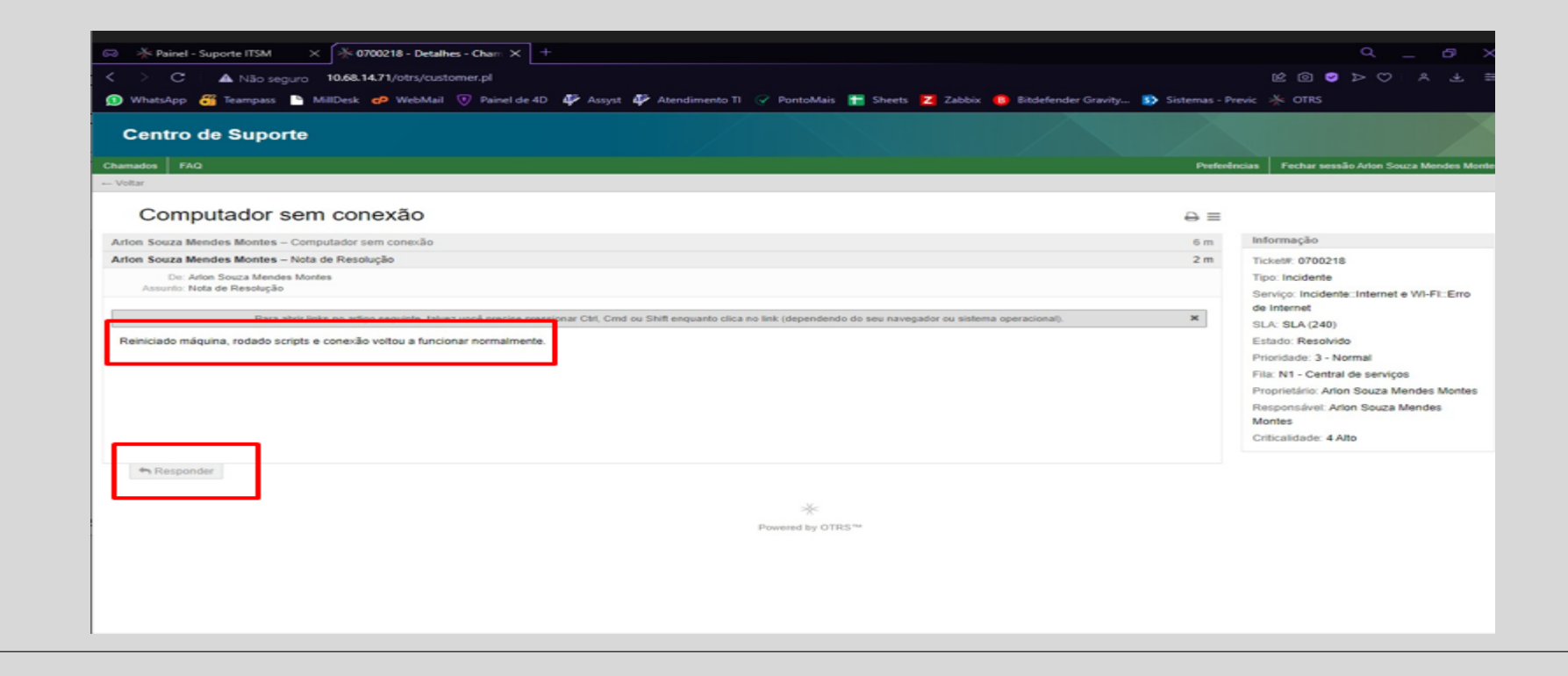

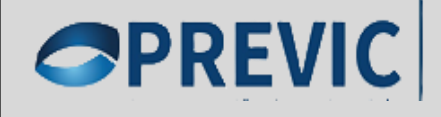

## 10º e Último Passo – Pesquisa de Satisfação

➢ Não tendo mais nada a fazer, após 24h o ticket será fechado automaticamente e você receberá um e-mail contendo um link para pesquisa de satisfação.

Esta tarefa é muito IMPORTANTE para um melhor monitoramento de todas as atividades existentes na ferramenta, identificando *Gaps* (falha) e possibilitando melhorias contínuas durante todo o processo.

**FIN** 

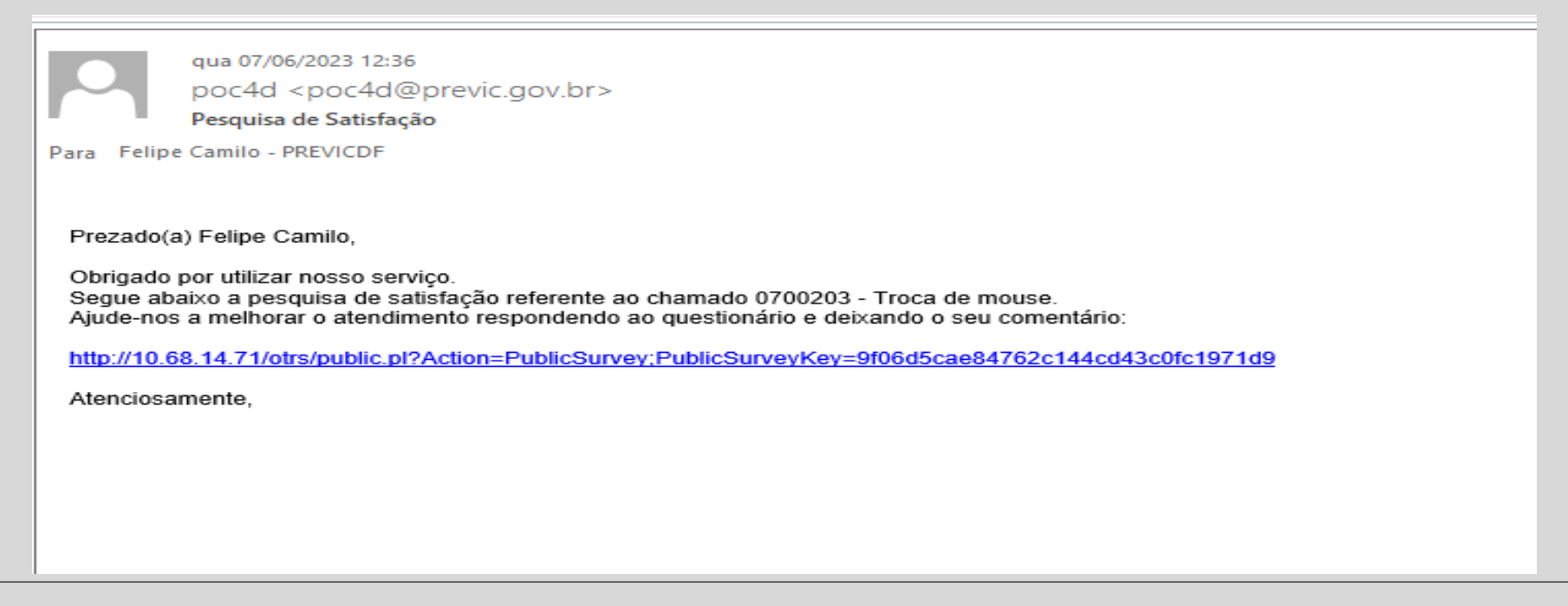